# **Introduction**

OmniCall® est un logiciel de gestion intégrée destiné aux Téléboutiques, Cyber, Taxiphones et assimilés. Il gère les achats et les ventes des services Téléphone, Fax, Cyber et photocopieur.

OmniCall® gère aussi les achats et les ventes des produits consommables tels que cartes de recharges, boissons, consommables pour téléphones portables etc.

Toutes ces fonctionnalités en font l'Outil Idéal pour la gestion intégrée des Téléboutiques.

OmniCall® est un logiciel mutli-opérateurs , multi-paliers. Il es compatible tout PABX grâce à son configurateur de drivers. Outre cette richesse fonctionnelle, c'est un logiciel extrêmement simple d'utilisation ; par de simples clicks à l'aide de la sourie, l'exploitant est capable de réaliser les tâches nécessaires à la gestion de la Téléboutique ; tâches telles que bloquer/débloquer un Cyber PC, vider une cabine, accorder un crédit temps d'utilisation ou encore synthétiser des statistiques ou des graphiques complexes.

La configuration minimale requise est un PC Pentium II avec 64 MO de mémoire vive, un écran VGA 15 pouces et un disque dur de 4 GO.

OmniCall® a été testé avec succès sur Windows 98 SE, Windows Millenium, Windows XP professionnel et Windows 2000 Professionnel.

## **Plan de la documentation**

- 1. Installation de OmniCall®
- 2. Définition des mots de passes et des autorisations
- 3. Configuration générale
- 4. Gestion des Cabines
- 5. Facturation des services Téléphone/Fax
- 6. Installation de OmniCyber sur Les Cyber PC
- 7. Facturation du service Cyber PC
- 8. Gestion des catalogues des produits consommables
- 9. Saisie et facturation des ventes de consommables
- 10. Gestion des tarifs Opérateurs
- 11. Edition des statistiques et des Journaux de ventes
- 12. Synthèse graphique et évolution des ventes
- 13. Import Nouvelle Tarification
- 14. Traitement des Anomalies d'acquisition
- 15. Archivage des données OmniCall®

## **1. Installation de OmniCall® :**

OmniCall® est un package contenant :

- Un CD d'installation
- Une clé d'activation (Dungle de protection)
- La présente documentation

## **N.B :**

Dans toute la suite de ce document, nous appellerons **PC Serveur** le PC destiné à superviser la Téléboutique et **Cyber PC** tout autre PC.

**Avertissement :** Pour la bonne marche de OmniCall® **,** il faut que le PC Serveur soit configuré comme suit :

- Le point décimal est le point « **.** » et non la virgule « **,** »
- Le style de date courte doit être au format « jj/mm/aaaa »

Si ce n'est pas le cas alors, selon le système d'exploitation :

- 1) Panneau de configuration  $\rightarrow$  Options régionales (Paramètres régionaux)
- 2) Onglet « Nombre »  $\rightarrow$  Point Décimal  $\rightarrow$  Saisir «  $\rightarrow$  »
- 3) Onglet « Date et Heure »  $\rightarrow$  Format Date Courte  $\rightarrow$  Saisir « jj/mm/aaaa)

## **Procédure d'Installation :**

Sur le PC Serveur, exécuter Setup.exe se trouvant dans le répertoire OmniCall du CD d'installation en laissant tout par défaut.

## **Remarque :**

Le choix du répertoire d'installation reste à la discrétion de l'installateur. Nous préconisons de tout laisser par défaut **uniquement** pour que ce document requière le caractère didacticiel voulu par les concepteurs d'OmniCall®

Donc, dans toute la suite, nous supposerons que le répertoire d'installation est « C:\Program Files\OmniCall pour Call Box\ ».

#### **2. Définition des mots de passes et des autorisations :**

• A partir du menu «**Démarrer** » de Windows, lancer «**OmniCall Pour Call Box**»

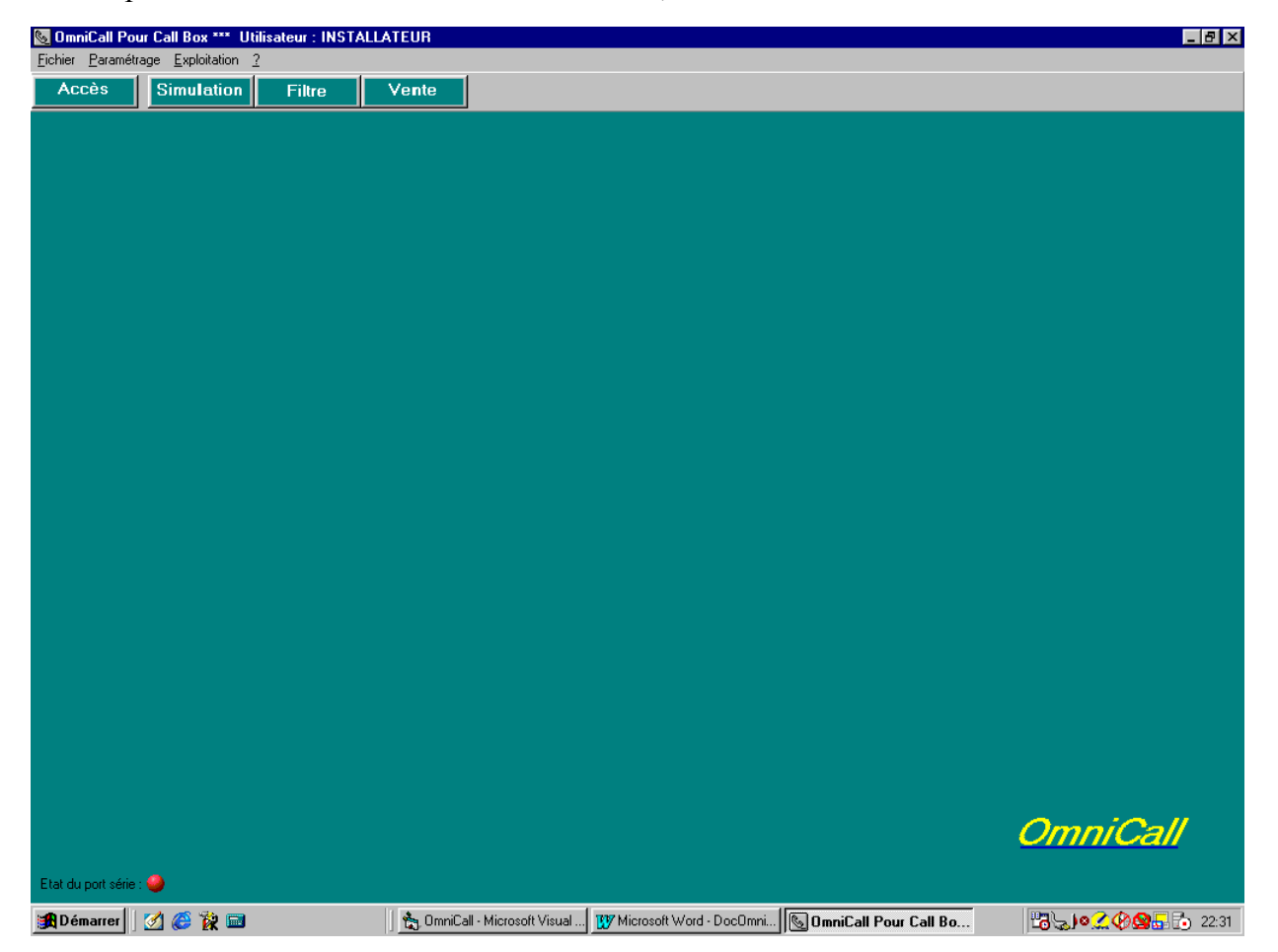

• A partir du menu **«Fichier»,** choisir «**Changement du Niveau d'Accès**»

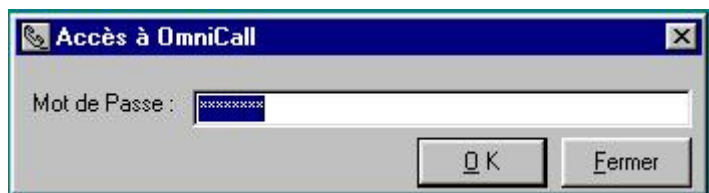

- A l'installation , OmniCall® supporte 3 mots de passes valides :
	- MASTER00 : mot de passe Installateur
	- GERE : mot de passe Gestionnaire
	- EXPLOITE : mot de passe Exploitant

Initialement, ces 3 mots de passe ont les mêmes droits à savoir les pleins droits. Le mot de passe proposé par défaut est **toujours** celui de l'Installateur tant qu'il n'a pas été modifié ; par conséquent, c'est toujours «MASTER00». L'installateur **a tout intérêt** à le changer immédiatement et ce pour des raisons évidentes. Tout utilisateur peut à tout moment changer

son mot de passe sans que cela influence les droits qui lui auraient été octroyés par l'installateur.

• A ce niveau, cliquer sur le Bouton «**OK**»

## **Changement du mot de Passe :**

Dans le menu «**Exploitation**», choisir «**Changement du Mot de Passe**»

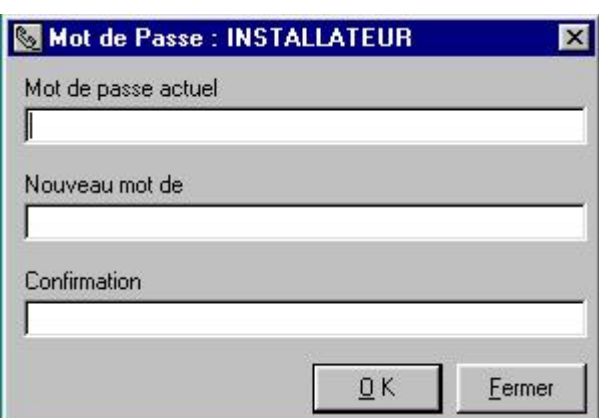

- Saisir le mot de Passe Actuel, le nouveau mot de Passe et le confirmer.
- Valider à l'aide du Bouton «**OK**»

## **N.B** :

**1)** A ce niveau, l'installateur pourra vérifier que son nouveau mot de Passe a bien été pris en compte par OmniCall® en procédant comme suit :

- Dans le menu **«Fichier»,** choisir «**Désactiver ce Niveau d'Accès**»
- Dans le menu **«Fichier»,** choisir «**Changement du Niveau d'Accès**»

Le mot de Passe par défaut n'est plus proposé et l'installateur est invité à rentrer son nouveau mot de passe ! !.

**2)** L'installateur ne doit cependant pas oublier que les mots de passe Gestionnaire et Exploitant, à savoir «GERE» et «EXPLOITE» sont toujours valides et ont les pleins droits d'utilisation de OmniCall® . Il a donc tout intérêt à leur définir immédiatement les droits d'accès ! !.

## **Définition des autorisations d'accès :**

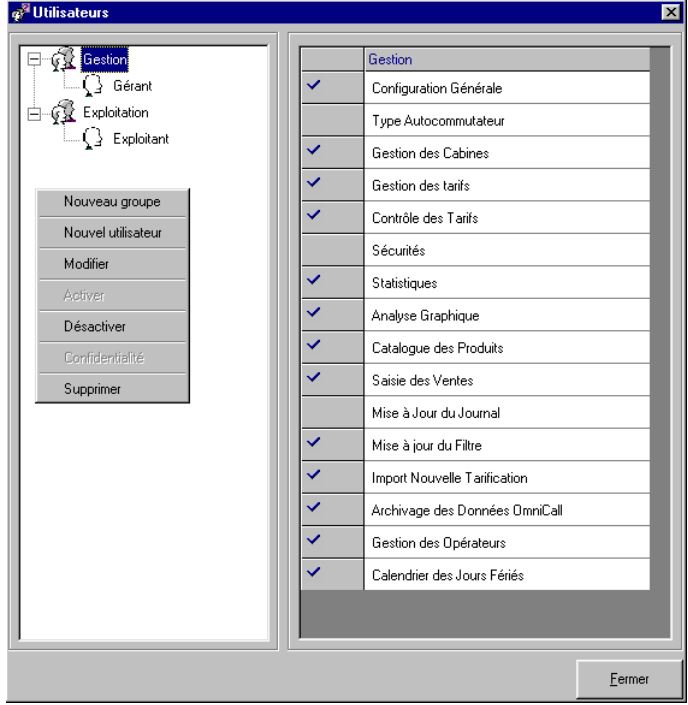

Dans le menu «**Paramétrage**», choisir «**Sécurités**»

Dans OmniCall® , la notion de droit d'accès et d'utilisation est relative aux groupes d'utilisateurs et non aux utilisateurs. Les utilisateurs appartenant au même groupe héritent des droits de leur groupe «parent».

A l'aide du Bouton droit sur la partie gauche de la fenêtre :

- «**Nouveau groupe**» crée un nouveau groupe d'utilisateurs
- En étant positionné sur un groupe déjà créé, «**Nouvel utilisateur**» crée un utilisateur affilié à ce groupe.
- Pour modifier la désignation d'un groupe ou d'un utilisateur, se positionner sur l'élément voulu et cliquer sur «**Modifier**»
- «**Supprimer**» supprime l'élément choisi (Groupe ou Utilisateur)
- «**Activer**» et «**Désactiver**» permettent respectivement d'activer ou désactiver l'élément choisi (Groupe ou Utilisateur). Un élément désactivé ne pourra plus utiliser OmniCall® . La désactivation d'un Utilisateur pourra, par exemple, être exécuté dans le cas où cet utilisateur serait absent pour une certaine période …
- «**Confidentialité**» permet, de changer le mot de passe d'un utilisateur et de spécifier s'il a le droit de connecter/déconnecter le PABX.

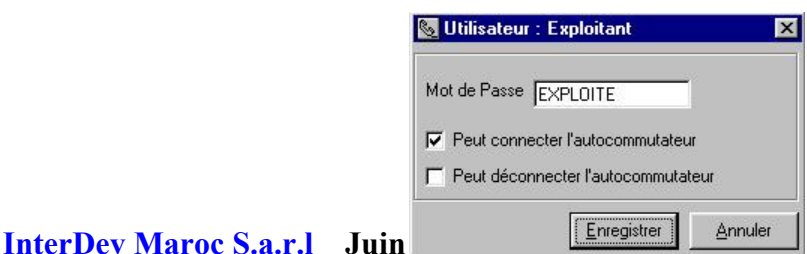

#### **3. Configuration Générale :**

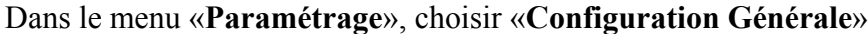

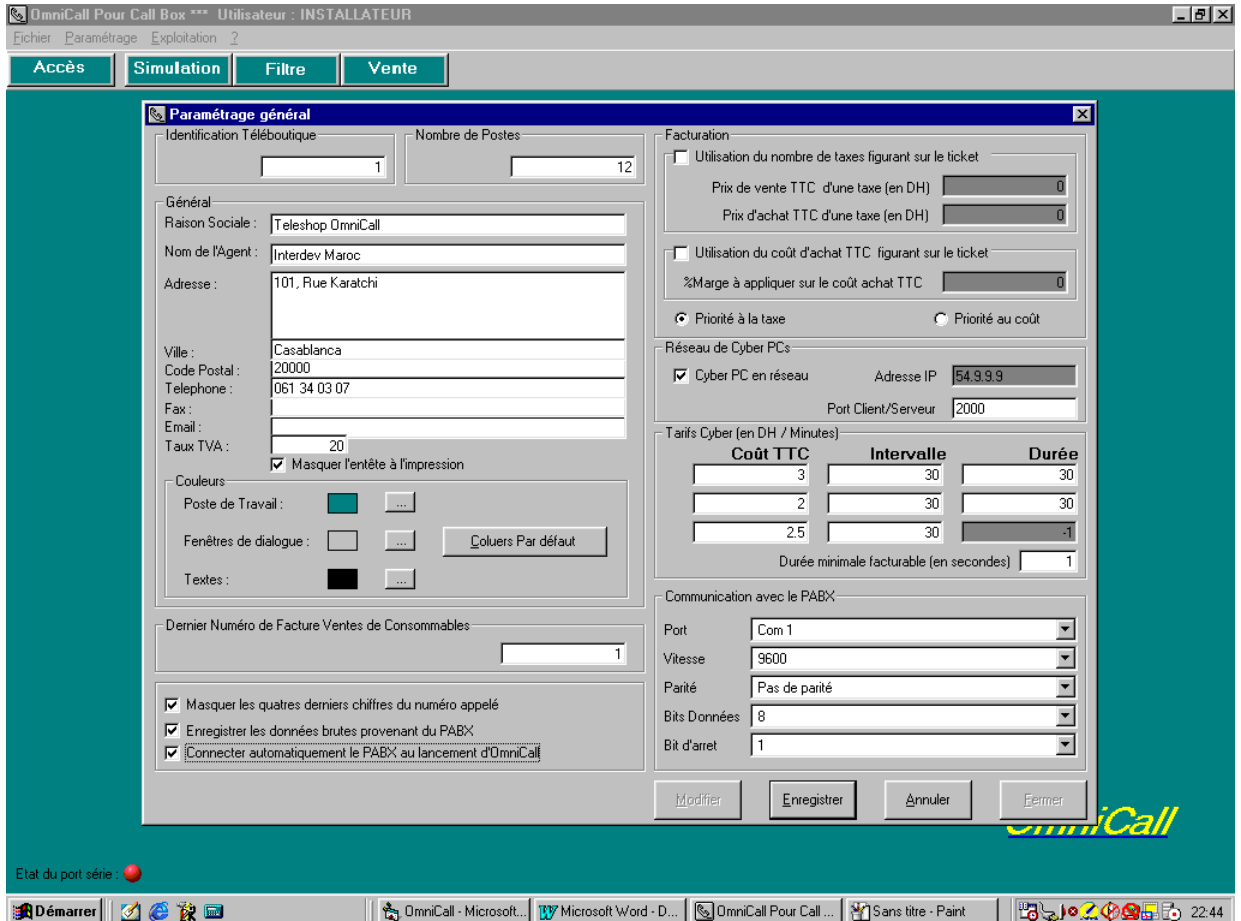

- Cliquer sur le bouton «**Modifier**» pour modifier la configuration générale.
- Saisir le numéro de la Téléboutique dans le cas où vous en gérez plusieurs
- Saisir le nombre de postes qui seront gérés par OmniCall® , Ce nombre de poste est la somme des cabines téléphoniques, des fax et des Cyber PC qui vont être contrôlés par OmniCall®
- Activer l'option «**Utilisation du nombre de taxes figurant sur le ticket**» si vous désirez utiliser le nombre d'impulsion retourné par l'opérateur à la fin de chaque appel téléphonique. Il faudra dans ce cas spécifier le coût d'achat et le prix de vente d'une impulsion.
- Activer l'option «**Utilisation du coût d'achat TTC figurant sur le ticket** » dans le cas où l'opérateur Télécom utilise la technologie **A.O.C (Notification de coût) ;** Dans ce cas, vous devrez renseigner la zone « **%Marge à appliquer sur le coût d'achat TTC** » afin que OmniCall® sache déduire le prix de vente des communications.
- Certains opérateurs Télécom véhiculent et le nombre de taxes et le coût dans le ticket provenant de l'autocommutateur. Si c'est le cas, il faudra spécifier la priorité à activant en cochant selon le cas « **Priorité à la taxe**»/ « **Priorité au coût**».
- Activer l'option «**Cyber PC en réseau**» si vous voulez que OmniCall® contrôle les ventes du service Cyber de façon active : i.e. avec blocage/déblocage des PC à distance.
- Saisir les paliers de tarification du service Cyber dans la fenêtre intitulée «**Tarifs Cyber (en DH / Minutes)**»
- Dans la fenêtre intitulée «Communication avec le PABX», saisir les paramètres qui serviront à se connecter aux PABX pour **la récupération et la facturation en temps réel des appels téléphoniques**.
- Personnaliser les couleurs du poste de travail, des fenêtres de dialogues ainsi que la couleur du texte.
- Cliquer sur le bouton «**Enregistrer**» pour valider la modification de la configuration générale puis sur le bouton «Fermer» pour quitter.

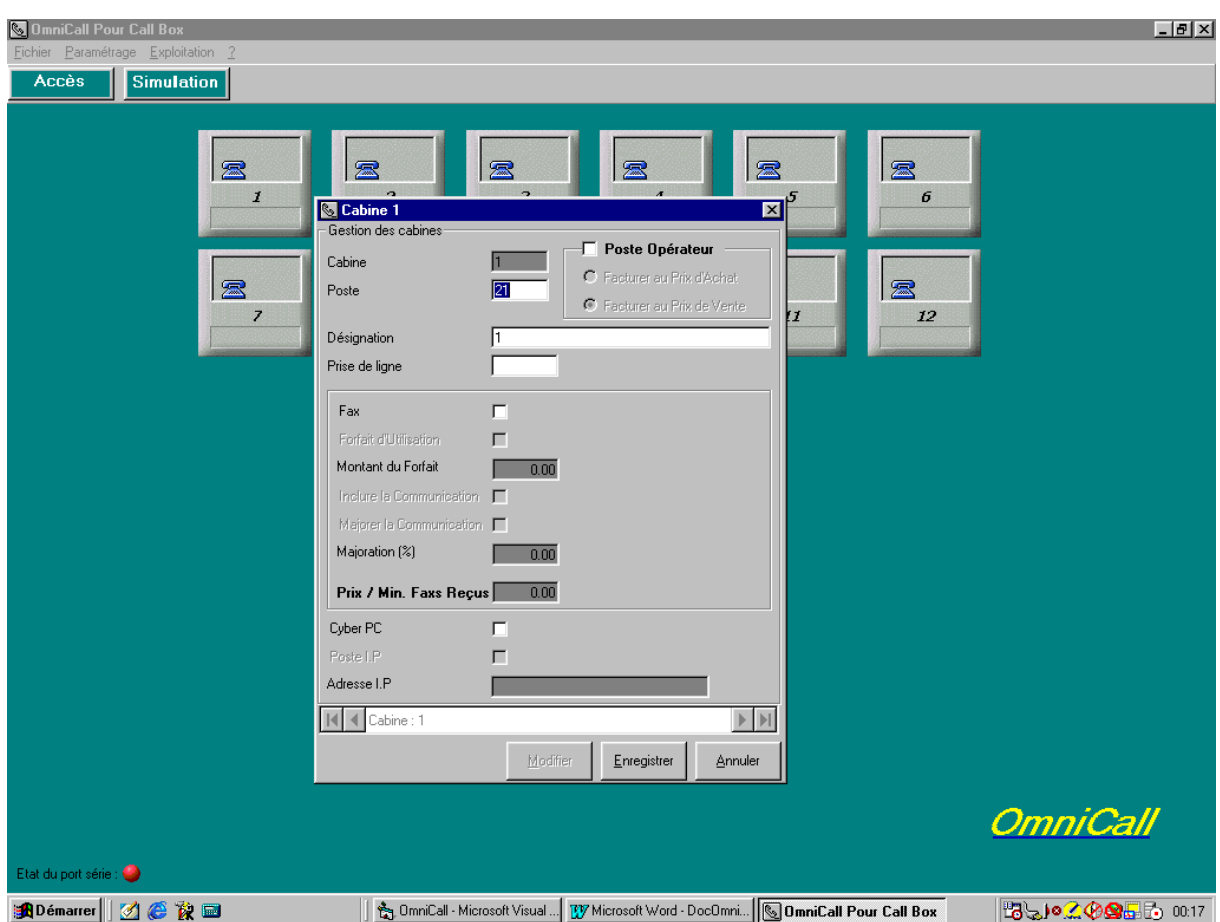

#### **4. Gestion des Cabines :**

Dans le menu «**Paramétrage**», choisir «**Gestion des cabines**». Vous pouvez aussi personnaliser les cabines en cliquant à l'aide du **bouton droit** sur la cabine concernée.

- Utiliser les flèches de navigation **Premier, Précédent, Suivant et Dernier** pour localiser la cabine à configurer.
- Cliquer sur le bouton «**Modifier**» pour modifier la configuration de la cabine en cours
- Activer l'option «**Poste Opérateur** » pour les postes de service et spécifier si la facturation doit se faire au coût d'achat ou au coût de vente.
- Pour un **Cyber PC :**
	- Activer l'option «**Cyber PC**»
- Pour une **cabine téléphonique ou un Fax :**
	- Saisir le numéro de poste téléphonique
	- Dans «**Prise de ligne»**, spécifier s'il y a une prise de ligne pour avoir la tonalité (exemple : 0)
- Pour une cabine **Fax :**
	- Activer l'option «**Fax**»
	- Activer l'option «**Forfait d'Utilisation**» et saisir le **montant du forfait** si la facturation du service Fax est soumise à un forfait
	- Activer l'option «**Inclure la communication**» si le prix de vente d'un service Fax doit inclure le prix de la communication téléphonique
	- Activer l'option «**Majorer la communication**» si le prix de vente d'un service Fax doit inclure le prix de la communication téléphonique majoré d'un pourcentage qui doit alors être saisi dans «**Majoration %**»
	- Le forfait d'utilisation, l'inclusion du prix de communication et la majoration de ce prix ne sont pas exclusifs ! !
	- Saisir le prix de la minute de communication pour les fax reçus
- Cliquer sur le bouton «**Enregistrer**» pour valider la configuration d'une cabine.
- Refaire la procédure décrite ci dessus pour toutes les cabines contrôlées par OmniCall®

## **5. Facturation des services Téléphone / Fax :**

Dès qu'une communication téléphonique prend fin, l'exploitant en est immédiatement avisé par un changement d'état de la cabine. Le montant dû par le client ainsi que le détail des communications est constamment accessible par un simple click sur la cabine concernée.

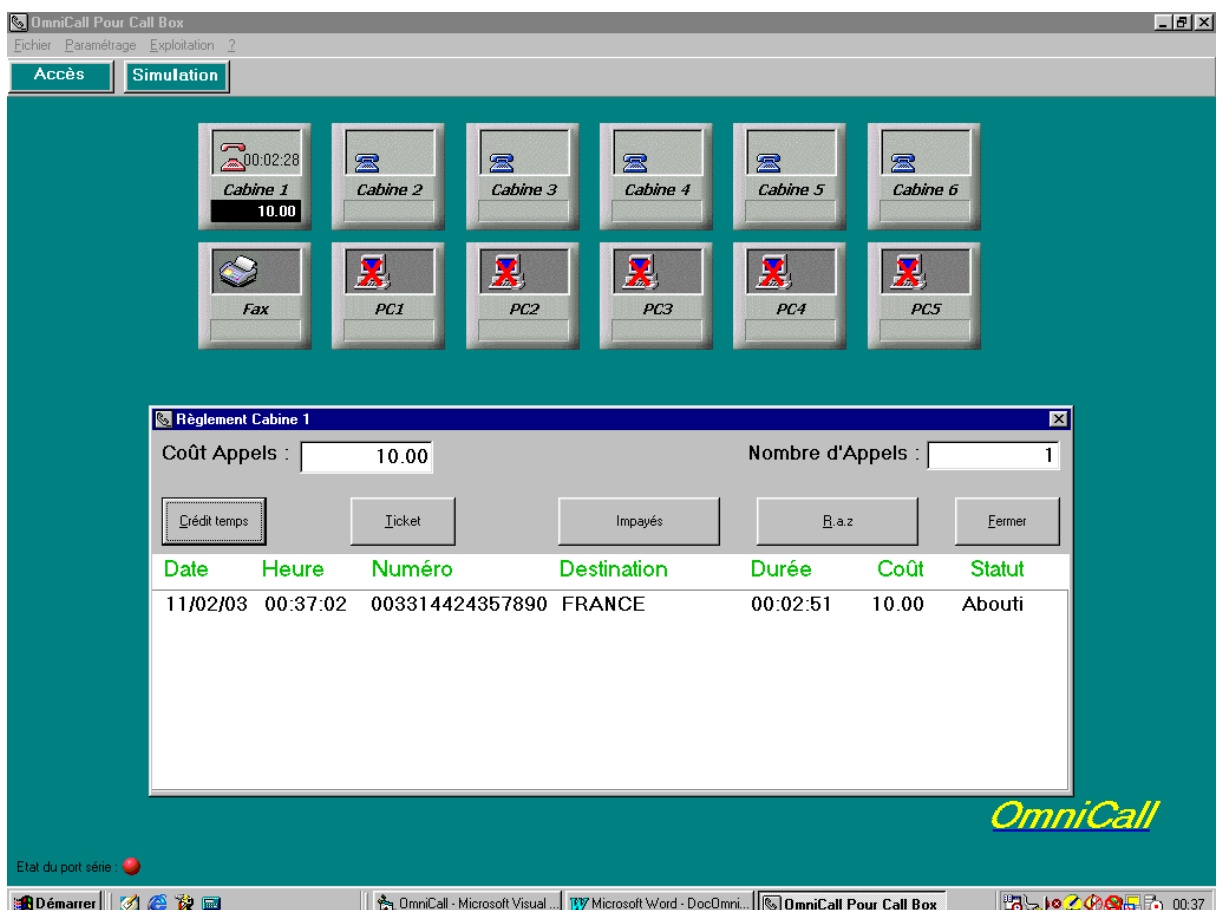

- OmniCall® Maintient en permanence un filtre des communications impayées. Pour mettre à jour le filtre des impayés, l'opérateur doit cliquer sur le bouton «impayés» ; ainsi, dès que l'un des numéros impayés sera composé à partir d'une cabine, l'opérateur en sera avisé par un signal sonore caractéristique.
- OmniCall® avertira l'opérateur par un signal sonore caractéristique si un numéro ne figurant pas dans la base de données des tarifs vient d'être composé à partir d'une cabine quelconque.
- Dans le cas de l'entrée d'un nouveau client, l'exploitant doit procéder au vidage de la cabine en cliquant sur le bouton «**Vidage**» Même dans le cas d'un vidage intempestif, l'exploitant n'aura qu'à cliquer sur la cabine concernée pour retrouver les détails tels qu'ils étaient avant le vidage de la cabine.
- L'exploitant peut toujours faire du **prépayé** en cliquant sur le bouton «**Crédit Temps**» et en précisant le numéro à appeler ainsi que le montant perçu. Dès que le temps imputé automatiquement par OmniCall® à la communication est terminé, l'exploitant en est avisé par un signal sonore et un changement d'état de la cabine. **Il est à noter que OmniCall® n'a aucun moyen d'interrompre la communication et que cela reste à la charge de l'exploitant ! !.**

• Pour atteindre une cabine, l'exploitant peut cliquer dessus à l'aide de la sourie ou taper au clavier le numéro de la cabine concernée. Quand le numéro de la cabine est composé de 2 chiffres (exemple : 11), le laps de temps écoulé entre les 2 frappes successives du chiffre «1» dit être très court, sinon OmniCall® interpréterait le numéro de la cabine comme étant le nombre «1» et ouvrirait par conséquent la cabine 1.

De la même façon, les boutons : Crédit Temps, Débloquer le PC, Démarrer le décompte, Vidage sont accessible par leur première lettre …

Comme exemple d'illustration, pour vider la cabine n°3 alors

- 1) taper le chiffre «3»
- 2) après l'affichage de l'écran de détail de la facturation, taper la lettre «v» .

## **6. Installation de OmniCyber sur les Postes PC :**

- Sur chaque Cyber PC connecté au réseau, exécuter Setup.exe se trouvant dans le répertoire OmniCyber du CD d'installation.
- Une fois OmniCyber Installé, exécuter OmniCyber à partir du menu «Programmes» de Windows.
- Double-cliquer sur l'icône de OmniCyber à droite en bas de votre écran.

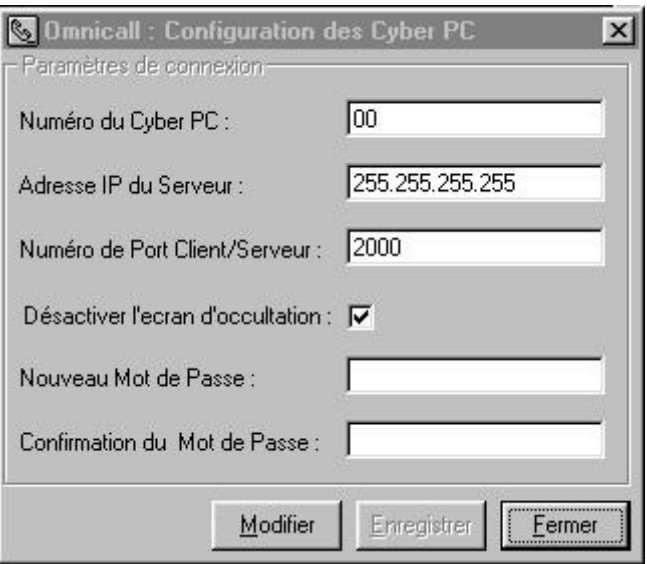

- Cliquer sur le bouton «**Modifier**» pour configurer le Cyber PC
- Saisir le mot de passe par défaut «MASTER00». L'installateur a tout intérêt à changer le mot de passe par défaut au moment même de la configuration du Cyber PC. En fait le fonctionnement normal de OmniCyber est que le **Cyber PC est totalement bloqué** par un écran d'occultation tant qu'il n'est pas débloqué à partir du PC Serveur sur demande de l'exploitant pour permettre, par exemple, à un nouveau client d'utiliser le Cyber PC. Le détenteur du mot de passe a toujours la possibilité de désactiver l'écran d'occultation et donc avoir accès libre au Cyber PC. Toutefois, dans un tel cas ou dans le cas où OmniCyber aurait été arrêté sur le Cyber PC, **l'exploitant en est immédiatement avisé sur le PC Serveur par le changement de l'état du Cyber PC concerné dont l'icône devient** :

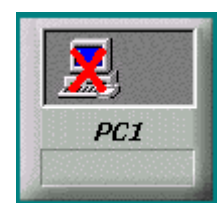

- Saisir Le numéro du Cyber PC qui doit correspondre exactement au numéro de la cabine correspondante sur le PC Serveur (exemple : ici c'est le numéro 1)
- Saisir l'adresse IP du PC Serveur, adresse à reproduire tel quel à partir de l'écran de la configuration générale (**cf. paragraphe 3- Configuration Générale**)
- Saisir le numéro de port Client/Serveur qui servira à la communication IP
- Désactiver l'option «**Désactiver l'écran d'occultation**» dans le cas où l'utilisation de l'écran d'occultation serait désiré.
- Saisir et confirmer le nouveau mot de passe
- Redémarrer le Cyber PC (**ou arrêter OmniCyber et le relancer**) pour que la nouvelle configuration soit prise en compte.

Au redémarrage du Cyber PC, OmniCyber sera exécuté automatiquement et si l'écran d'occultation est activé, cela se traduira par un **blocage total du Cyber PC (clavier et sourie)** avec l'écran suivant :

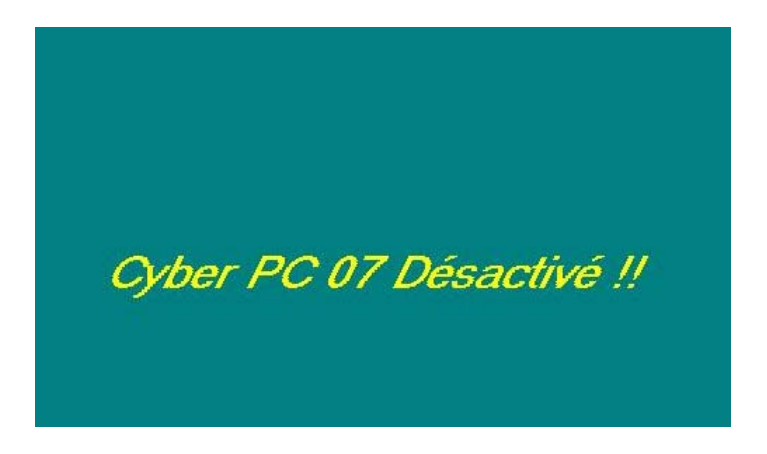

- Quand l'écran d'occultation est actif, il est toujours possible de le désactiver en cliquant sur le bouton droit de la sourie et en fournissant le mot de passe … d'où l'intérêt du mot de passe ! !
- Sur le PC Serveur, un Cyber PC quelconque apparaît sous 3 états possibles, états traduisant les états de l'application OmniCyber sur le Cyber PC.
	- OmniCyber n'est pas exécuté ou OmniCyber est actif avec l'écran d'occultation désactivé

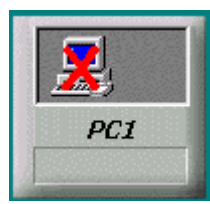

• OmniCyber est actif et le Cyber PC est bloqué (le PC Cyber est libre et attend un nouveau client)

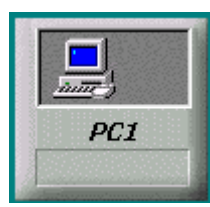

• OmniCyber est actif et le Cyber PC est débloqué (le PC Cyber est en ce moment débloqué et est utilisé par un client)

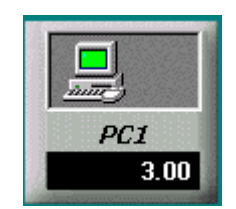

## **N.B :**

Il n'est pas nécessaire que les Cyber PC soient en réseau pour la facturation du service Cyber. L'exploitant a toujours la possibilité d'utiliser les commandes **Démarrer le décompte** et **Crédit temps** …

#### **SO** OmniCall I  $\frac{1}{2}$  $\frac{1}{2}$ Accès **Simulation** 爱 爱 爱 Cabine 1 Cabine 2 Cabine 3 Cabine 4 Cabine 5 Cabine 6  $\overline{\mathbf{x}}$ B X 叉 X PC<sub>2</sub> PC<sub>3</sub>  $PC<sub>4</sub>$ PC5 Fax PC1  $3.00$ Règlement PC1  $\overline{\mathbf{z}}$ Coût Appels : |  $\frac{1}{3.00}$ Durée Totale :  $00:02:43$ R.a.z Fermer Heure Désignation Durée Coût 01:35:39 Connexion Internet  $00:02:43$  $3.00$ **OmniCall** Etat du port série : HADémarrer 3 @ 读画

**7. Facturation du service Cyber PC :**

Pour facturer l'utilisation du Cyber PC, cliquer sur le PC concerné

Les procédures de facturation du service Cyber PC sont identiques à celles de la facturation des services Téléphone et Fax avec toutefois les particularités suivantes :

- Le Vidage d'un Cyber PC connecté entraîne automatiquement le blocage du PC concerné
- Pour un PC connecté, l'utilisation du **Crédit temps** entraîne automatiquement le déblocage du PC concerné **pour la période de temps calculée par OmniCall®** . Une fois cette période arrivée à terme, le PC est automatiquement bloqué de nouveau.
- Pour un PC non connecté, l'utilisation du **Crédit temps** fait que une fois la période de temps calculée par OmniCall® arrivée à terme, l'exploitant en est immédiatement avisé par un signal sonore avec un changement d'état, sur le PC serveur, du PC concerné.

#### **8. Gestion des catalogues des produits consommables :**

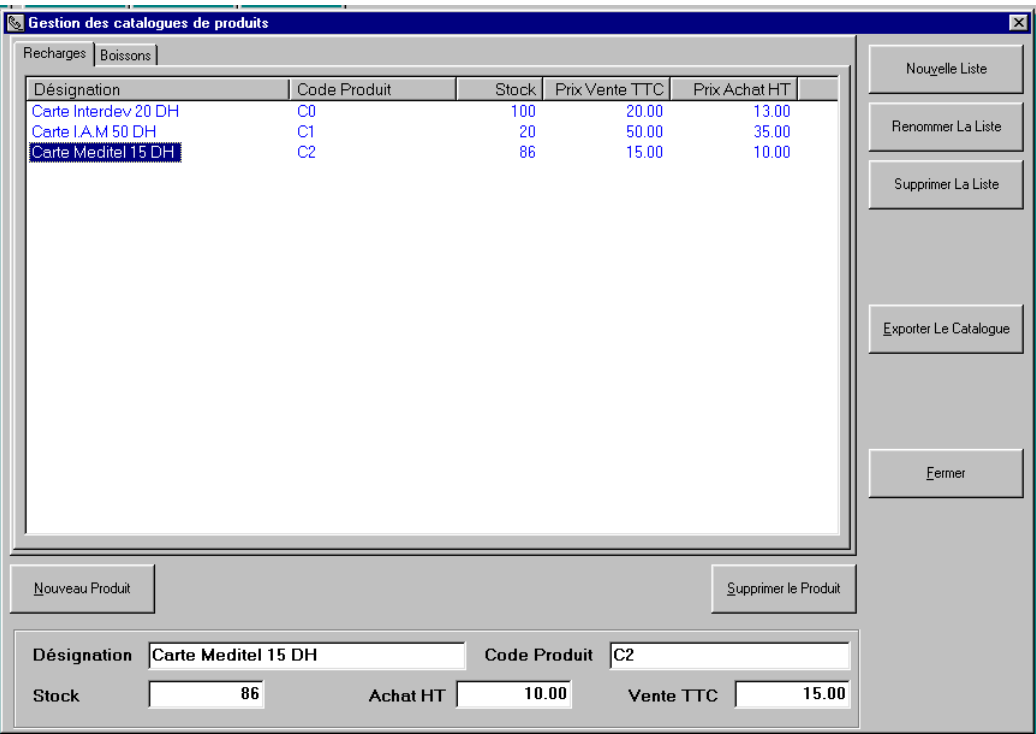

Dans le menu «**Exploitation**», choisir «**Catalogues des Produits**»

- **Nouvelle Liste** pour créer un nouveau catalogue (exemple : Recharges, Boissons …)
- **Nouveau Produit** pour créer un nouveau produit. Saisir la Désignation, le code éventuel, le stock en cours, le prix d'achat unitaire Hors Taxes et le prix de vente TTC du produit. Pour valider la création du produit, cliquer dessus sur la liste ! !.
- **Exporter le Catalogue** pour exporter le catalogue vers un fichier au format Excel.

#### **N.B :**

 Un catalogue ne pourra pas contenir plus de 35 produits. Si le cas d'en créer plus de 35 se présente, alors diviser le catalogue en «sous catalogues», chacun d'au maximum 35 produits (exemple : I.A.M 1, I.A.M 2, Meditel 1, Meditel 2, …)

#### **9. Saisie et facturation des ventes consommables :**

.

Dans le menu «**Exploitation**», choisir «**Saisie des ventes**» ou cliquer sur le bouton «**Vente**» de l'écran principal de OmniCall® sur le PC Serveur.

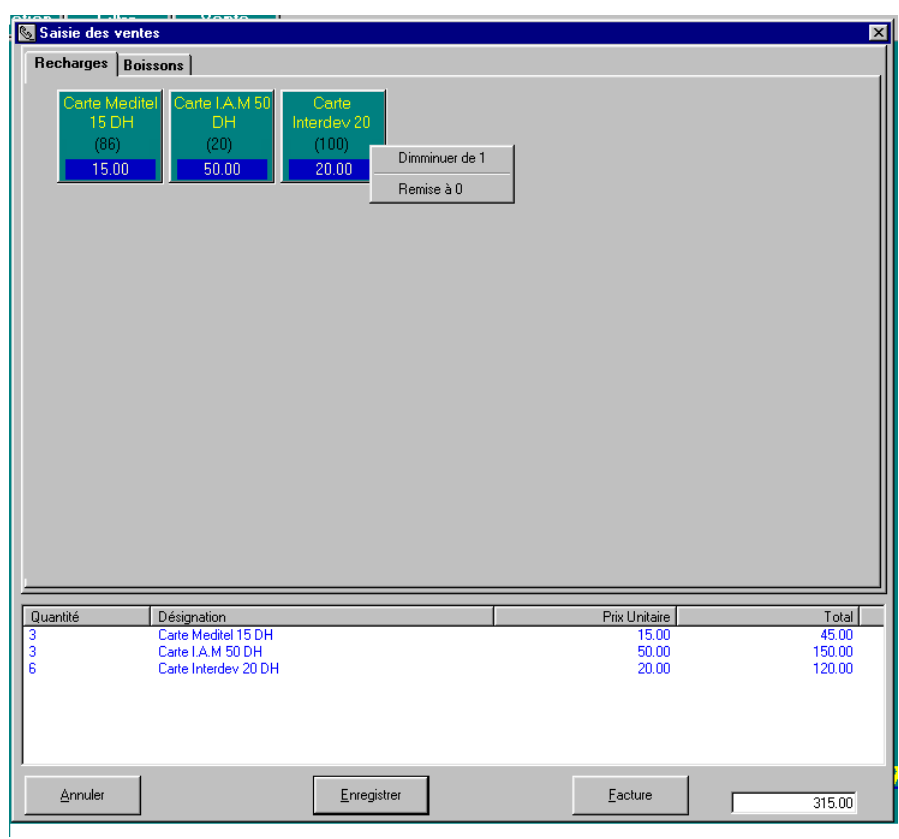

- Pour effectuer la vente d'une unité d'un produit consommable, choisir le catalogue dont il fait partie et cliquer une seule fois sur le produit concerné. A chaque nouveau click, le nombre d'unités vendues est incrémenté de 1 et le détail de la facture est automatiquement généré.
- Pour diminuer la quantité vendue de 1 ou pour remettre à 0 la quantité vendue, **utiliser le bouton droit de la sourie**.
- Le bouton «**Facture**» permet d'imprimer la facture à la demande
- Le bouton «**Enregistrer**» enregistre définitivement la vente

#### **10. Gestion des tarifs Opérateurs :**

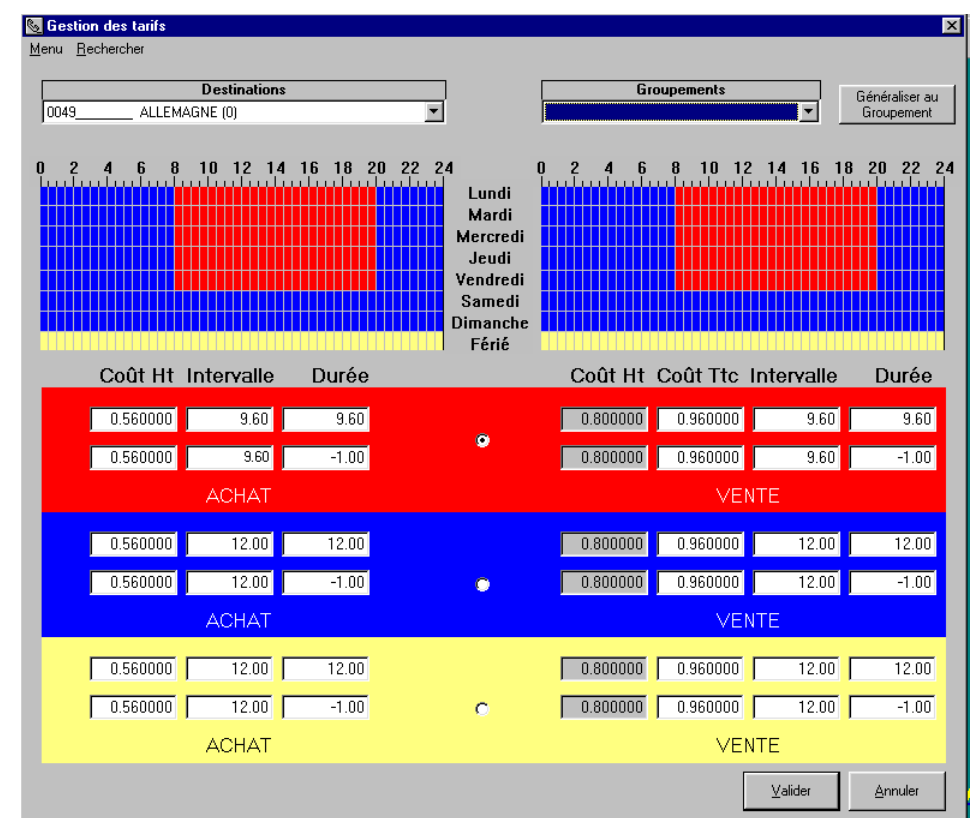

Dans le menu «**Paramétrage**», choisir «**Gestion des Tarifs**»

• **Edition des destinations :**

Dans «**Menu**» , choisir «**Edition des Destinations**»

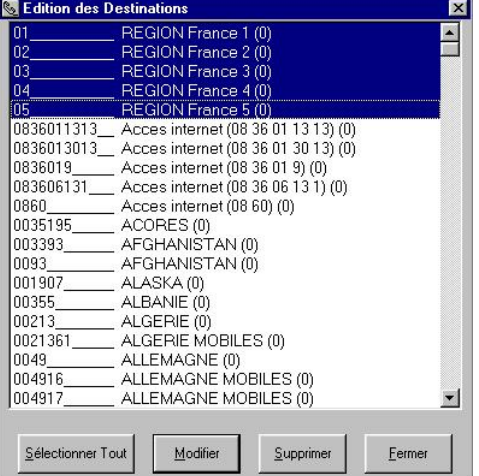

• Choisir la (ou les destinations) dont on veut modifier les données. Pour faire une sélection multiple, maintenir la touche CTRL enfoncé en cliquant sur les destinations dont on veut modifier les données de facturation.

Dans cet exemple, nous allons diminuer les tarifs de vente pour ces destinations (Appels nationaux) de 10%.

• Cliquer sur «**Modifier**» pour modifier les données de facturation des destinations sélectionnées.

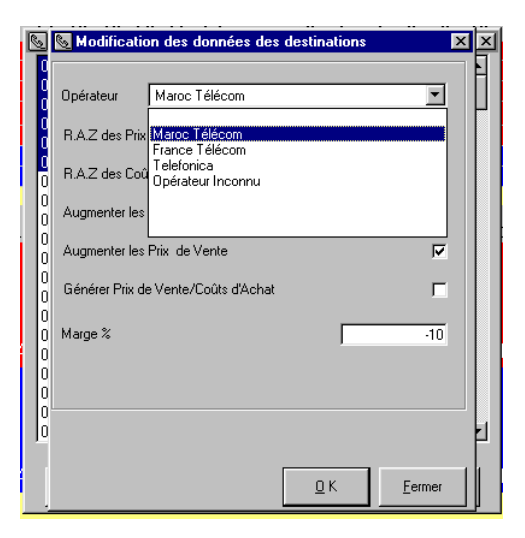

- Choisir l'opérateur desservants les destinations sélectionnées.
- Activer l'Option «**Augmenter les Coûts de Vente**»
- Saisir la marge d'augmentation (Ici –10% ce qui correspond en fait à une diminution de 10% des prix de vente ! !)
- Valider ensuite en cliquant sur le bouton «**O K**»

• **Edition des Groupements de destinations :**

Dans «**Menu**» , choisir «**Edition des Groupements**»

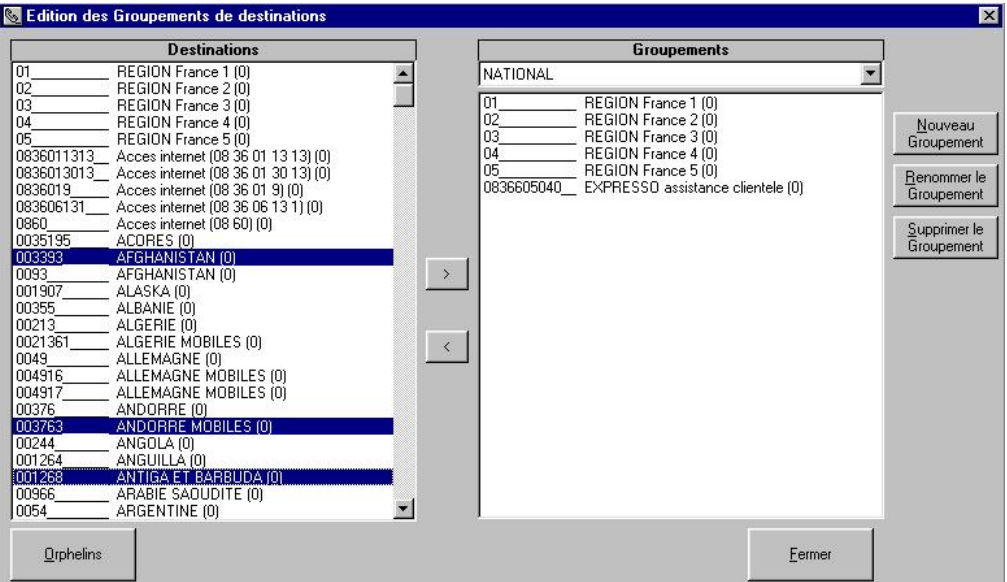

- Pour faire une sélection multiple, maintenir la touche CTRL enfoncé en cliquant sur les destinations dont on veut manipuler le groupement.
- Le bouton «**Orphelins**» permet de sélectionner les destinations qui ne sont rattachées à aucun groupe de destinations pour éventuellement les rattacher à un groupe nouvellement créé …
- Le bouton «**Nouveau Groupe**» permet de créer un nouveau groupe
- Ajouter la destination ou les destinations sélectionnées à un groupe à l'aide du bouton

 $\bar{\Sigma}$ 

• Retirer la destination ou les destinations sélectionnées à un groupe à l'aide du bouton

## **Exemple d'Utilisation :**

• Cliquer sur le bouton «**Nouveau Groupement**»

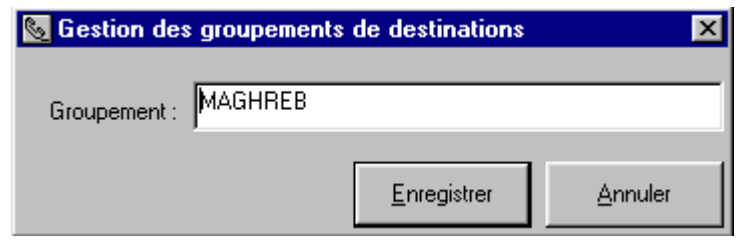

- Valider ensuite à l'aide du bouton «**Enregistrer**»
- Choisir ensuite les destinations ALGERIE, TUNISIE, MAURITANIE et LIBYE en les ajoutant au groupement «MAGHREB»

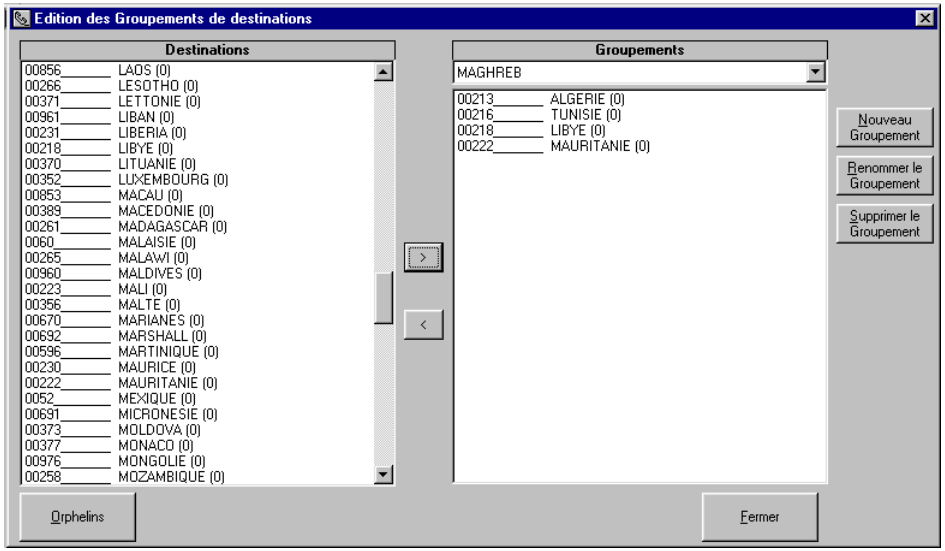

- Cliquer sur le bouton «**Fermer**» pour valider les modifications
- Une fois l'écran des tarifs et paliers de tarifications affiché, Choisir le groupement «MAGHREB, OmniCall® affichera alors la première destination du groupement «ALGERIE»

• Nous allons maintenant définir un nouveau tarif plus avantageux pour la destination «ALGERIE» :

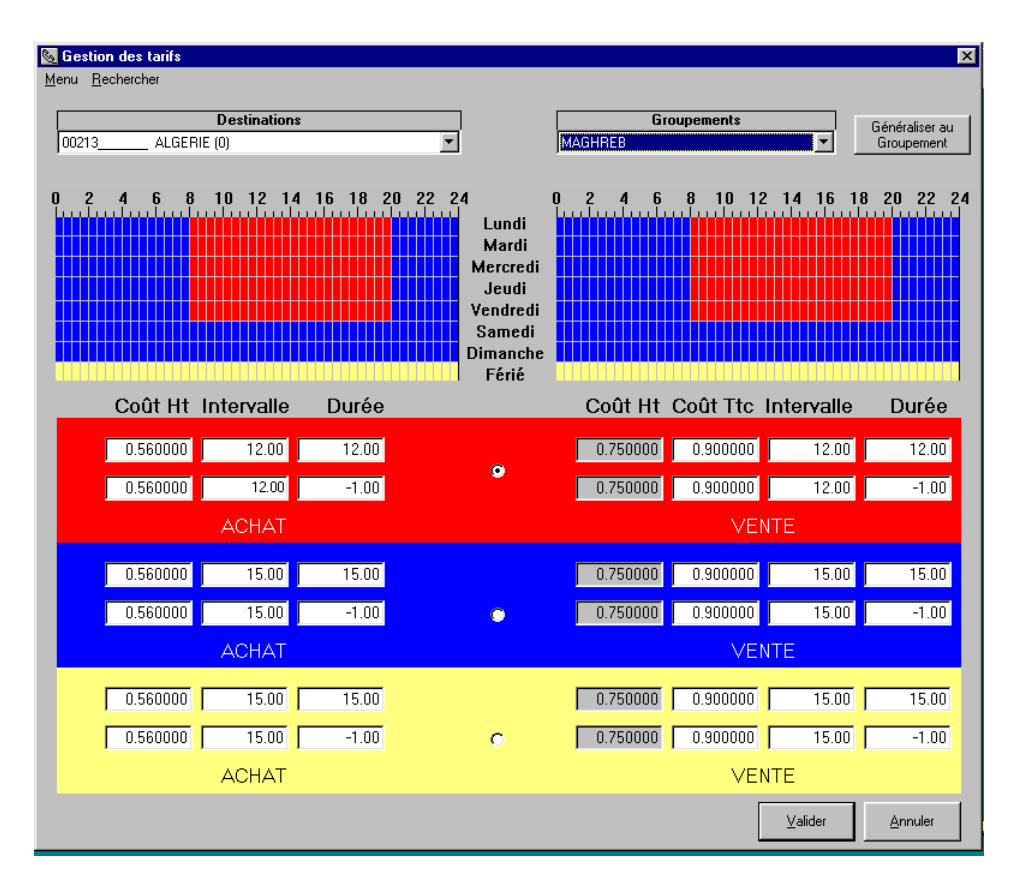

Dans l'exemple ci dessus, nous avons décidé de baisser le prix de l'implusion de taxe de 0.96 DH TTC à 0.90 DH TTC.

• Le bouton «**Généraliser au Groupement**» permet de généraliser les tarifs d'une destination au groupement dont elle fait partie.

#### **11. Edition des statistiques et des Journaux de vente :**

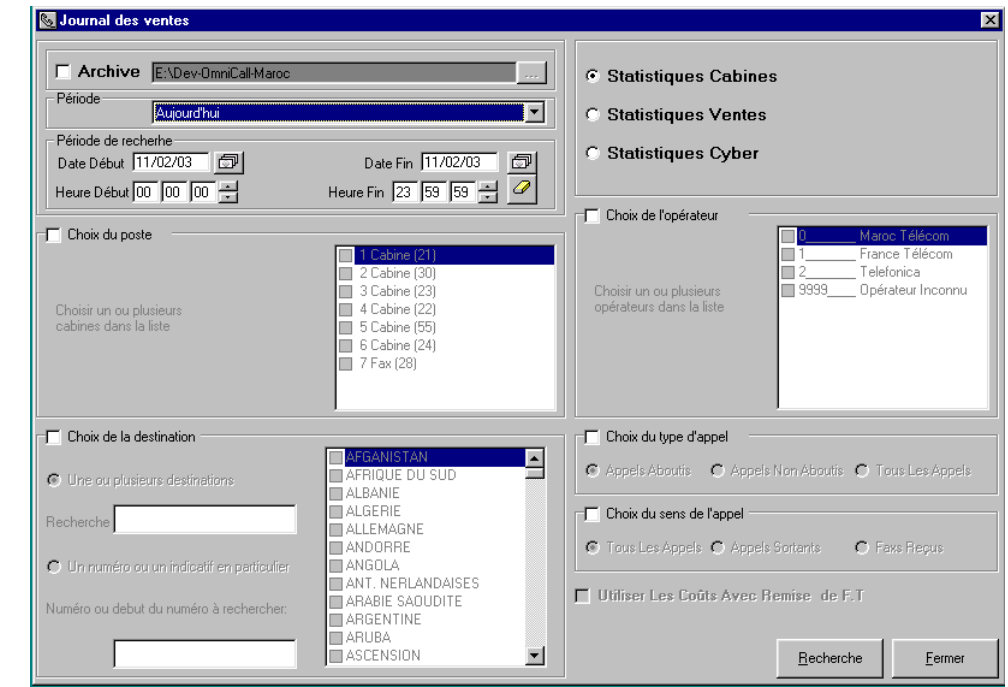

Dans le menu «**Exploitation**», choisir «**Statistiques**»

- Par défaut les statistiques proposées concernent les ventes d'aujourd'hui
- Vous pouvez aussi avoir les statistiques à partir d'un archive OmniCall®  $(C.F.$  Exploitation  $\rightarrow$  Archivage des données OmniCall)
- Sélectionner le type de vente (Statistiques Cabine, Consommables ou Cyber)
- En fonction du type de Statistiques choisies, sélectionner :
	- La période sur laquelle porteront les statistiques
	- La plage horaire
	- Les numéros des postes Téléphone/Fax
	- Les numéros des Cyber PC
	- Les destinations d'appels
	- Les Opérateurs
	- Les type d'appel (Aboutis/Non aboutis)
- Cliquer sur le bouton «Rechercher» pour générer les statistiques …

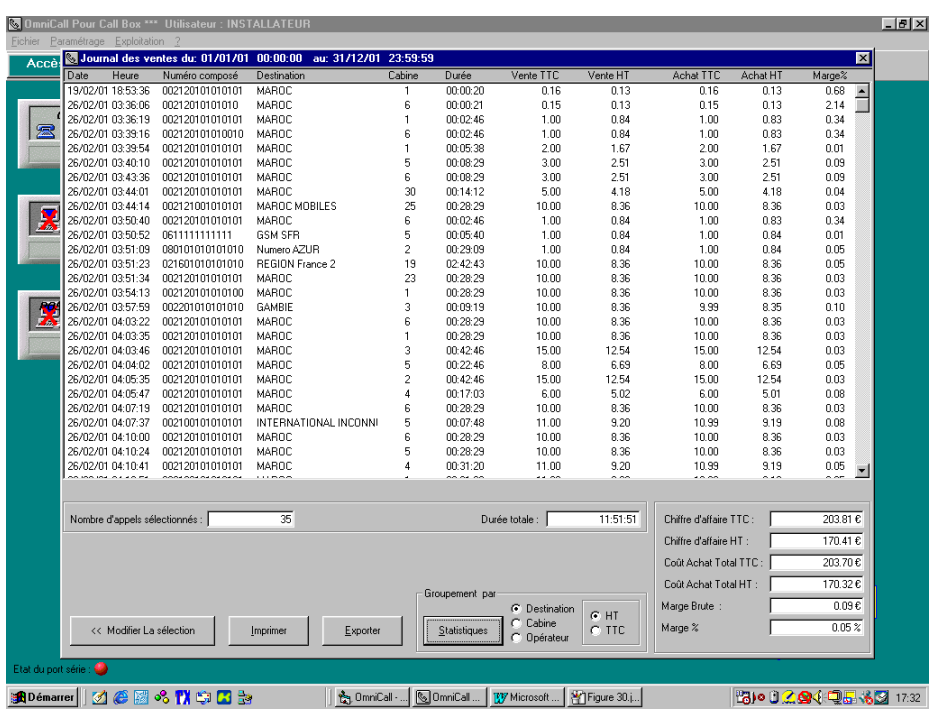

- Pour modifier la sélection, cliquer sur le bouton **«<< Modifier La sélection**»
- Choisir le type de graphique (Ici Par Destination/ Par Cabine/ Par Opérateur)
- Cliquer sur le bouton «**Statistiques**»

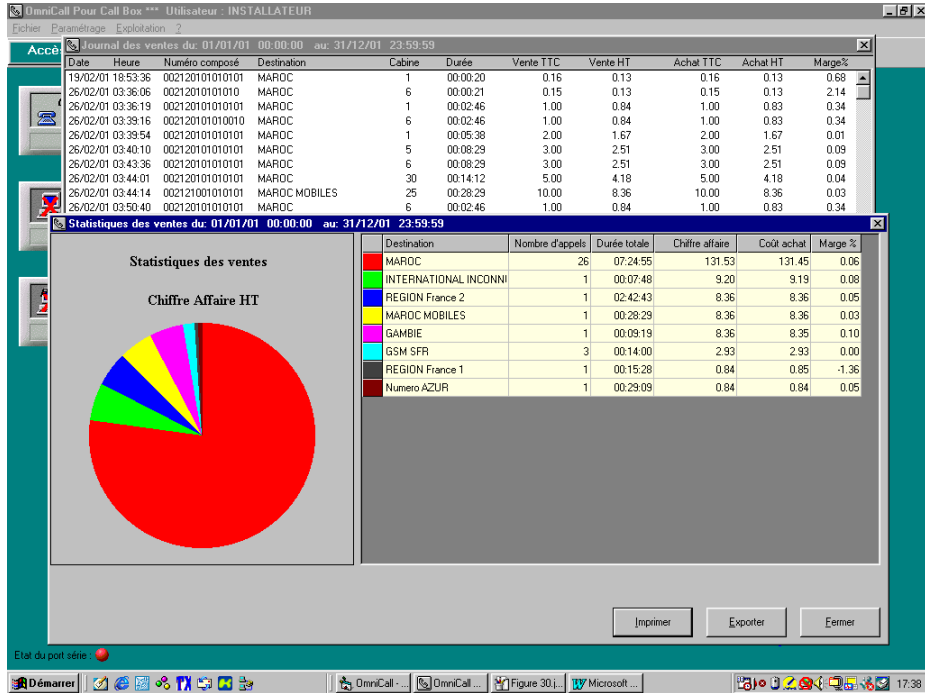

• L'exploitant pourra explorer les possibilités d'OmniCall® à ce niveau en cliquant sur la grille de synthèse des statistiques …

#### **12. Synthèse graphique et évolution des ventes :**

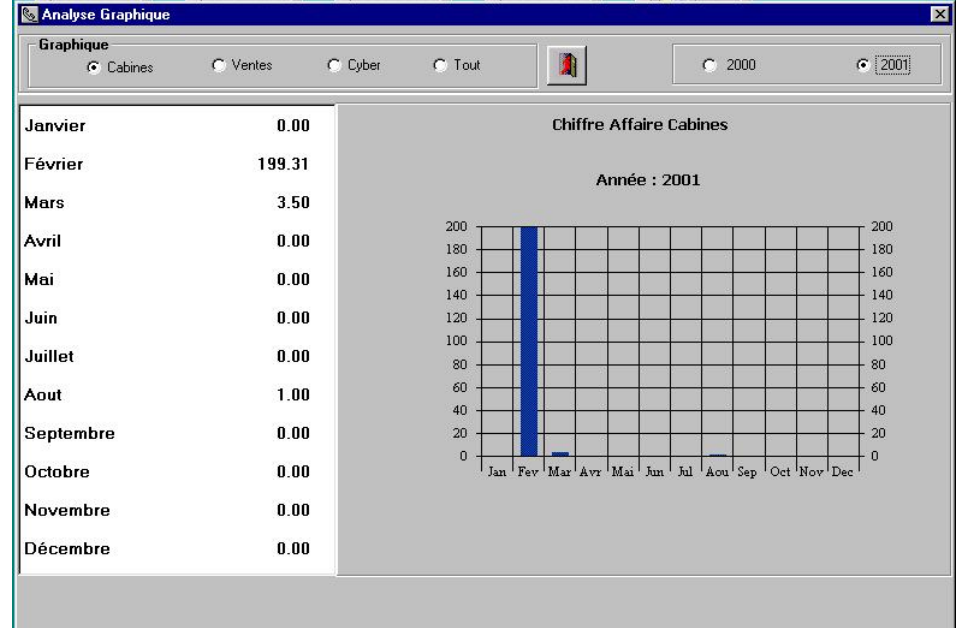

Dans le menu «**Exploitation**», choisir «**Analyse Graphique**»

- Choisir le type de vente dont on veut voir l'évolution (Cabines/Consommables/Cyber)
- Pour avoir une synthèse globale, choisir l'option «**Tout**» et cliquer sur :

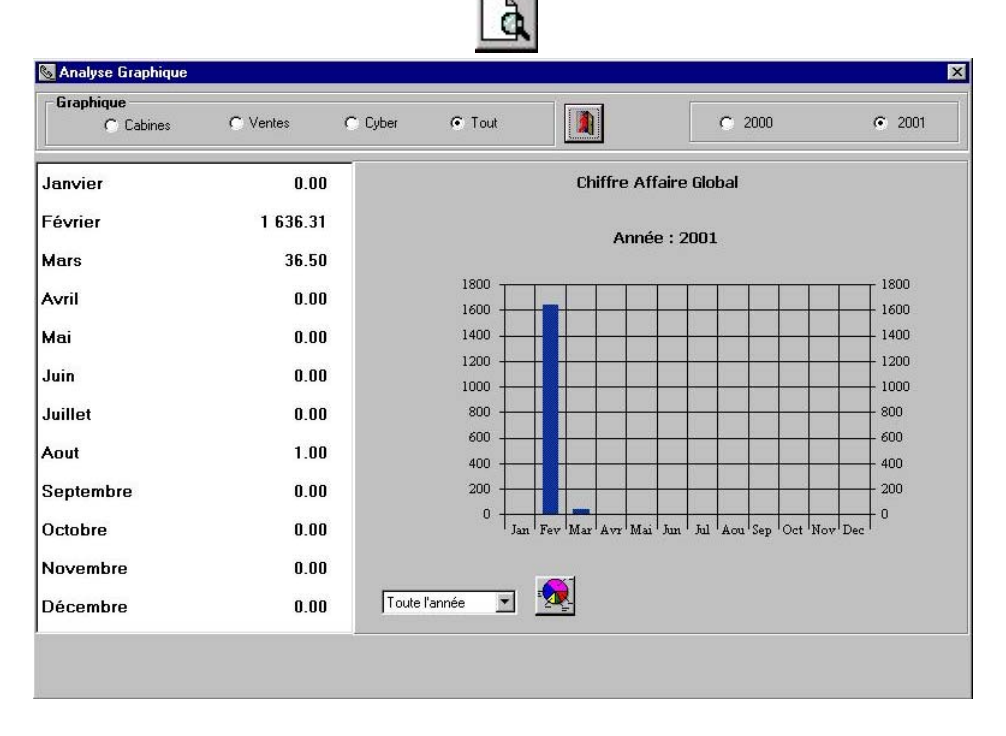

• Pour avoir un graphique de synthèse globale, cliquer sur :

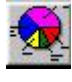

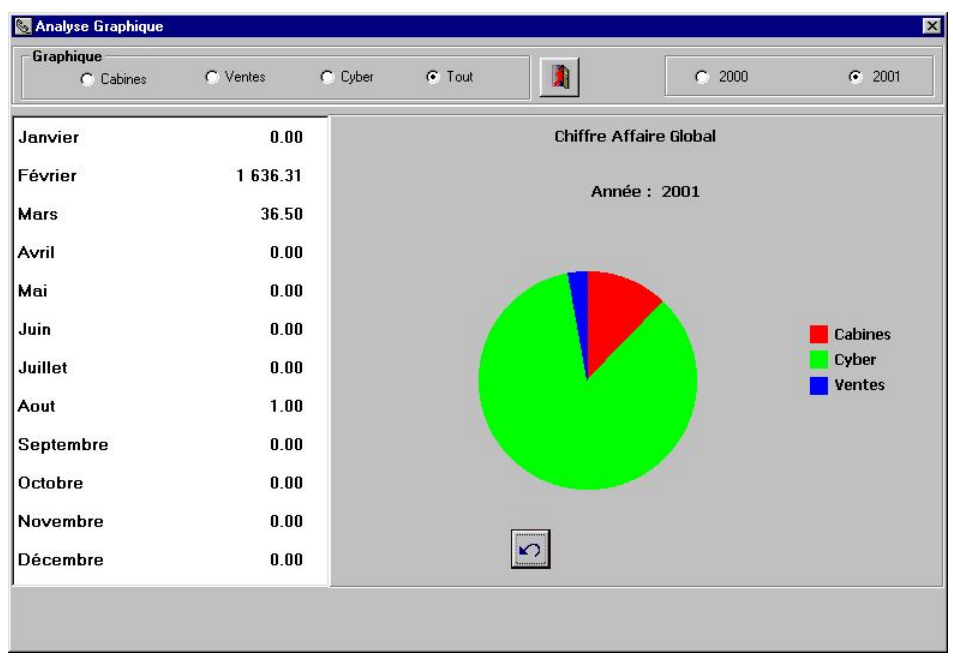

#### **13. Import Nouvelle Tarification**

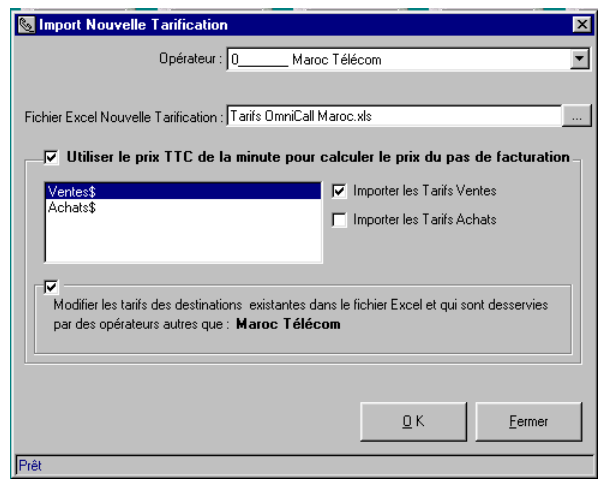

Il s'agit d'alimenter la base de données des tarifs OmniCall® à partir d'un fichier Excel au format prédéterminé OmniCall®. Un cas typique d'utilisation est le changement des tarifs par l'opérateur. Le gestionnaire reçoit un fichier d'achat qu'il intègre par import dans OmniCall®. Il utilisera ensuite (générer prix de ventes/ coûts d'achats en appliquant sa marge de vente) (CF «Edition des destinations» dans «15. Gestion des Tarifs Opérateurs»)

## **14. Traitement des Anomalies d'acquisition**

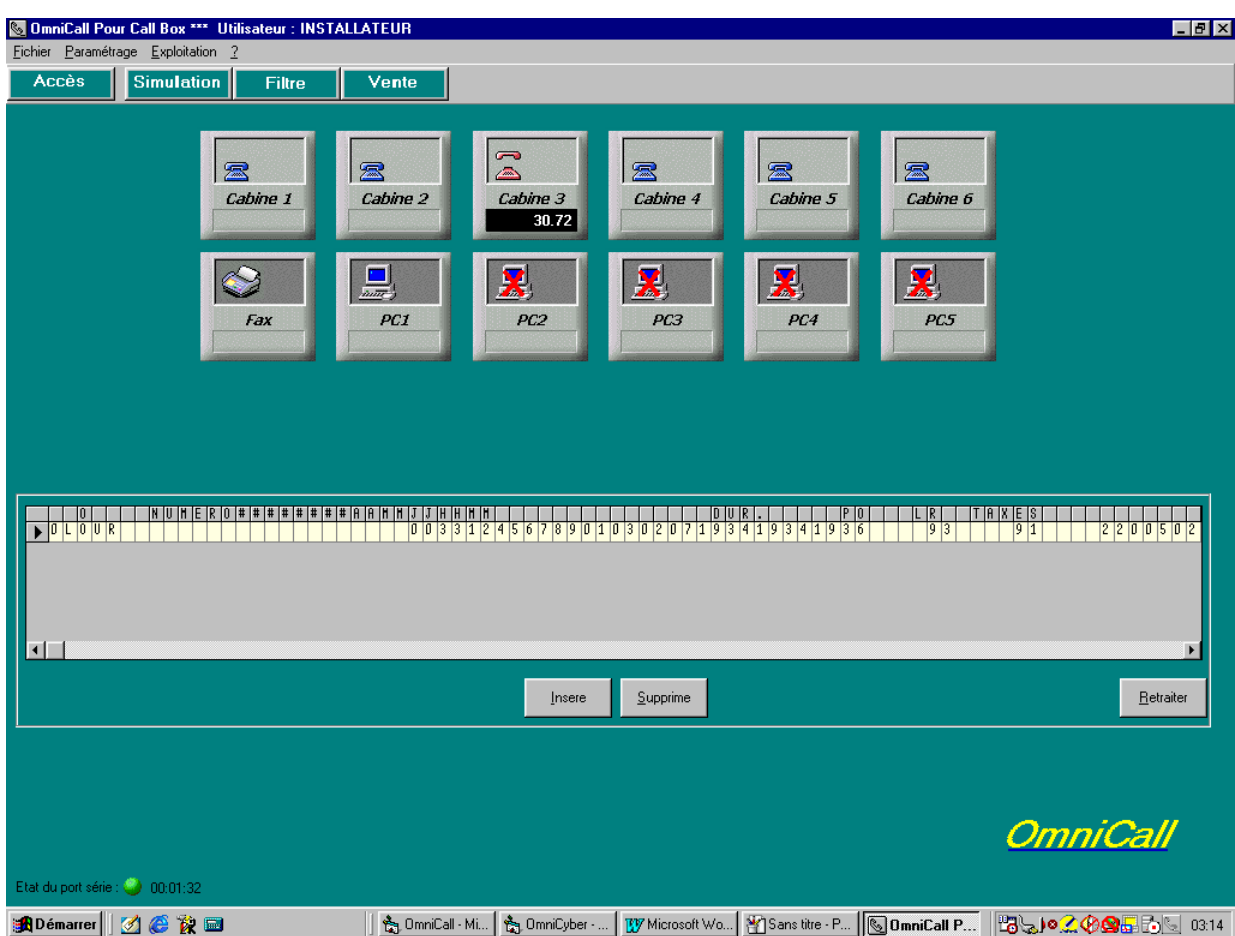

OmniCall® est capable de reconnaître et de traiter en temps réels les dysfonctionnements éventuels de la communication avec le PABX. Toute anomalie est révélée par un signal sonore caractéristique. Le ticket incriminé est proposé a l'opérateur. Celui ci doit alors cadrer le ticket en utilisant les boutons «**Insère**» / «**Supprime**» et le retraiter en utilisant le bouton «**Retraiter**»

#### **15. Archivage des données OmniCall®**

Dans le menu «**Exploitation**», choisir «**Analyse Graphique**»

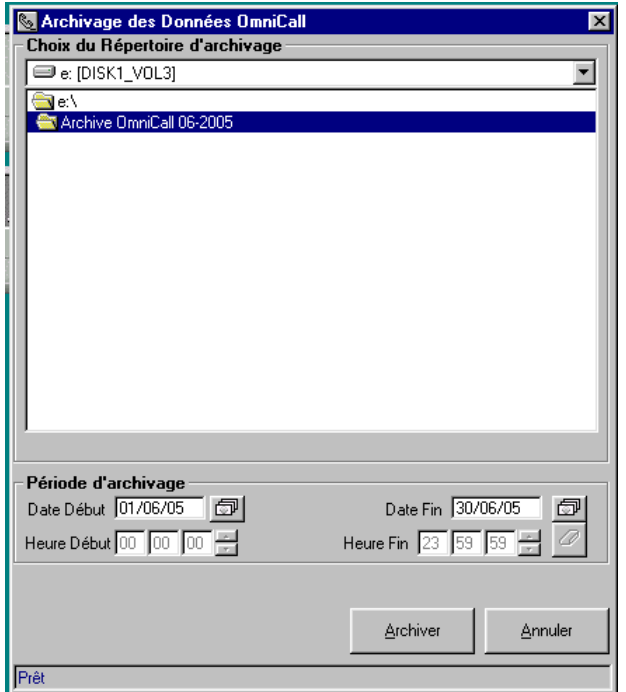

- Le Répertoire destiné à recevoir l'archive doit exister au préalable
- Choisir la période à archiver
- L'archivage se fait avec suppression des données archivées. Transaction à utiliser avec la plus grande prudence. Typiquement, après chaque archivage, vous devrez compacter les données à l'aide de l'utilitaire OmniCmp® fourni avec OmniCall®